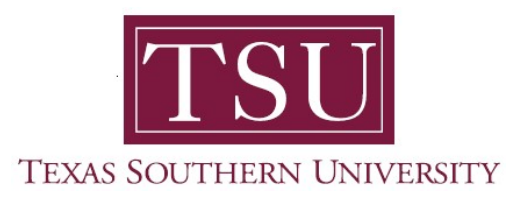

# My Financial Aid Student User Guide

# General Overview

1. Navigate to MyTSU portal landing page click, 'Student'

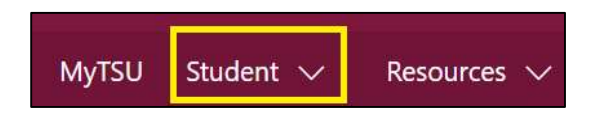

2. Choose "Financial Aid"

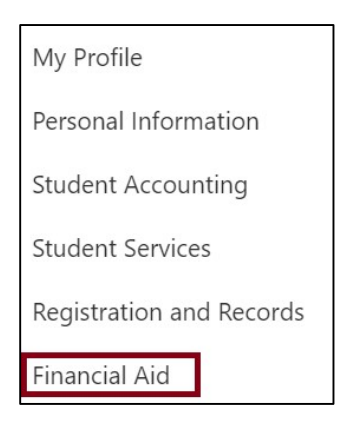

Two (2) intuitive and adaptive tiles (shortcuts) will display, but with sub-menus.

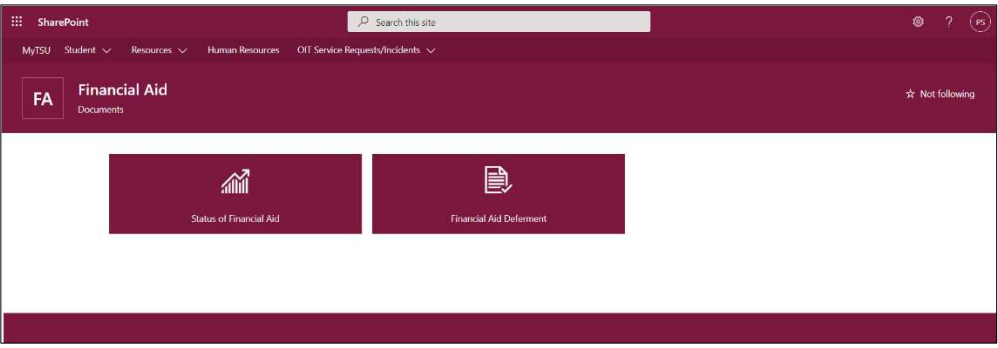

3. Choose "Status of Financial Aid" tile.

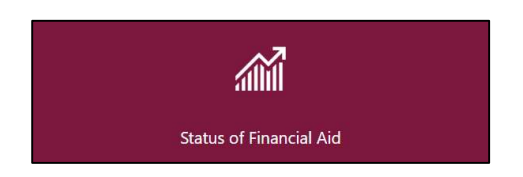

#### Access to:

### o Student Requirements

- **Unsatisfied**
- Satisfied
	- o General websites and links

### o Award Offer

- Housing status
- Cost of attendance
- Grants and scholarships to pay for college
- Net cost
- Options to pay net costs
	- o Loans
- Additional payment options
	- o Other resources
- Financial Aid History
	- o All years of attendance
		- Option to filter by academic year or view a summary of all years.

#### o Resources

- Response to questions
- **F** Terms and conditions

#### o Notifications

**Direct messaging from the Office of Student Financial Assistance** 

### o Satisfactory Academic Progress

**Standards to ensure students are successfully completing their** coursework and can continue to receive financial aid funding.

## o College Financing Plan

- The College Financing Plan is a standard format prescribed by the U.S. Department of Education which allows students to easily compare their awards and costs between multiple higher education institutions.
- **Information about the Cost of Attendance and aid that have been** awarded is provided.
- 4. Choose "Financial Aid Deferment" tile.

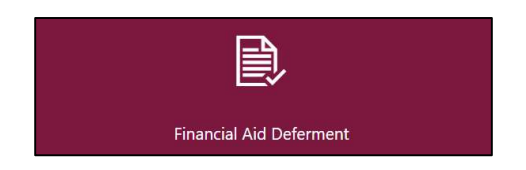

 $\circ$  This option is available to a select population of students.

Contact a representative in the Office of Student Financial Assistance for detail information.

Phone: (713) 313-7071 Fax: (713) 313-1859 Email: financialaid@tsu.edu

Technical support is available 24/7 by emailing IT Service Center: itservicecenter@tsu.edu or submitting a case: http://itservicecenter.tsu.edu

As always, we appreciate your support as we continue to improve the tools that ensure "Excellence in Achievement."

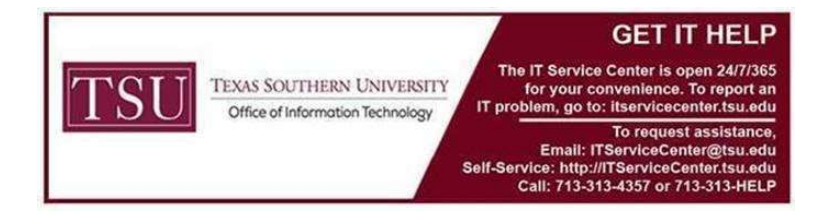